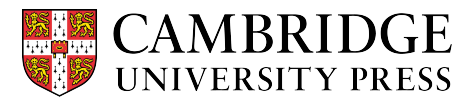

Cambridge courseware (Cogbooks) instructor guide: Blackboard Learn Re-adopt the course

Planning to offer the same course again next term? Please follow these instructions to re-adopt and choose modules for your new course in Blackboard Learn.

**Step 1.** From the home page, click on "Course Copy."

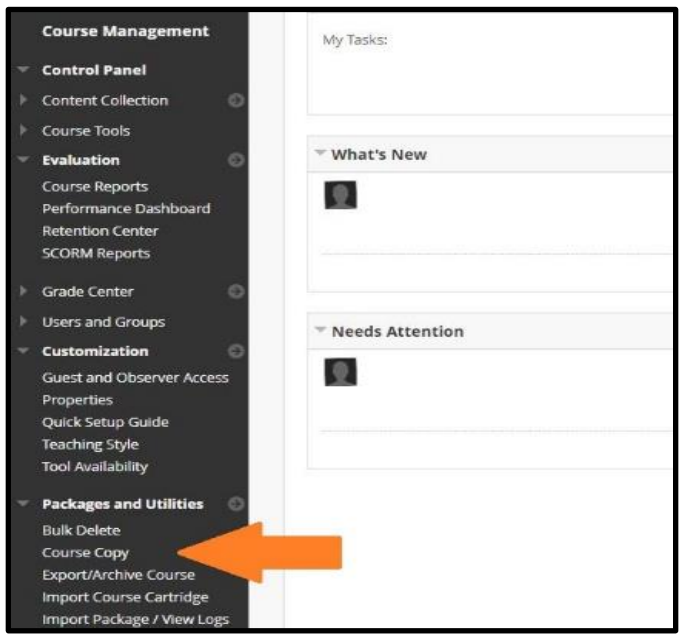

**Step 2.** Select the settings to use for your new course. To re-adopt, click "Copy Course Materials into a New Course."

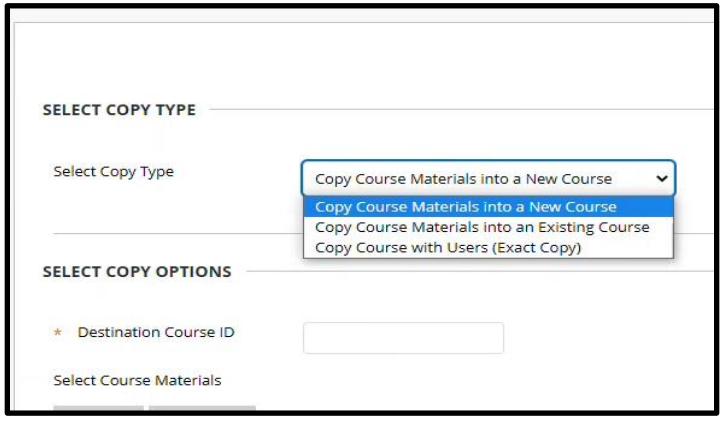

**Step 3.** Choose the options you'd like included when your course is copied. Then click "Submit."

**Need help?** Visit cup.org/courseware-instructors or contact coursewaresupport@cambridge.org

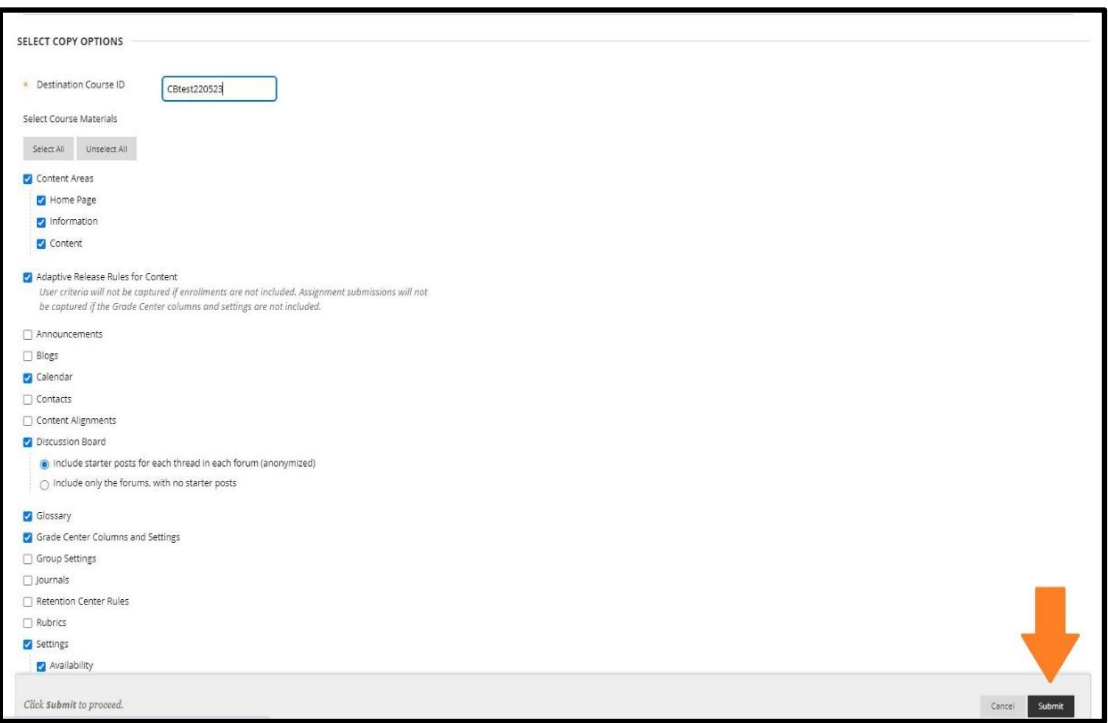

**Step 4.** You will see a message once the copy has been requested in the system, and you will receive an email confirmation once the new course has been created.

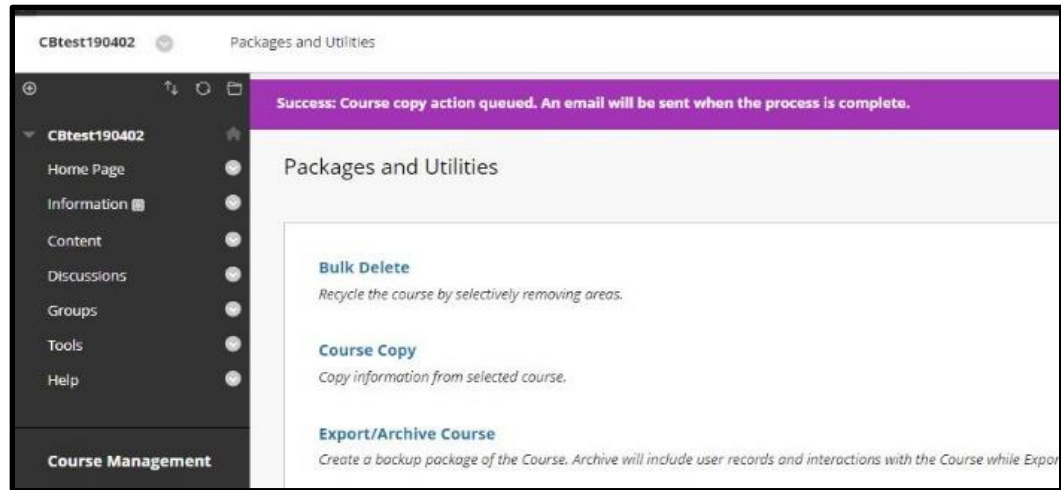

**Step 5.** From the new course's home page, go to Content and select CB Library. In the CB Library, click on the My Past Resources tab to see any courses you have previously used.

- Click "Reuse" for the previous course content you are re-adopting.

Select any topics you would like to include in the new copied course and click Next. Review your selections on the next page and click Confirm. This will configure these content items for the new course.

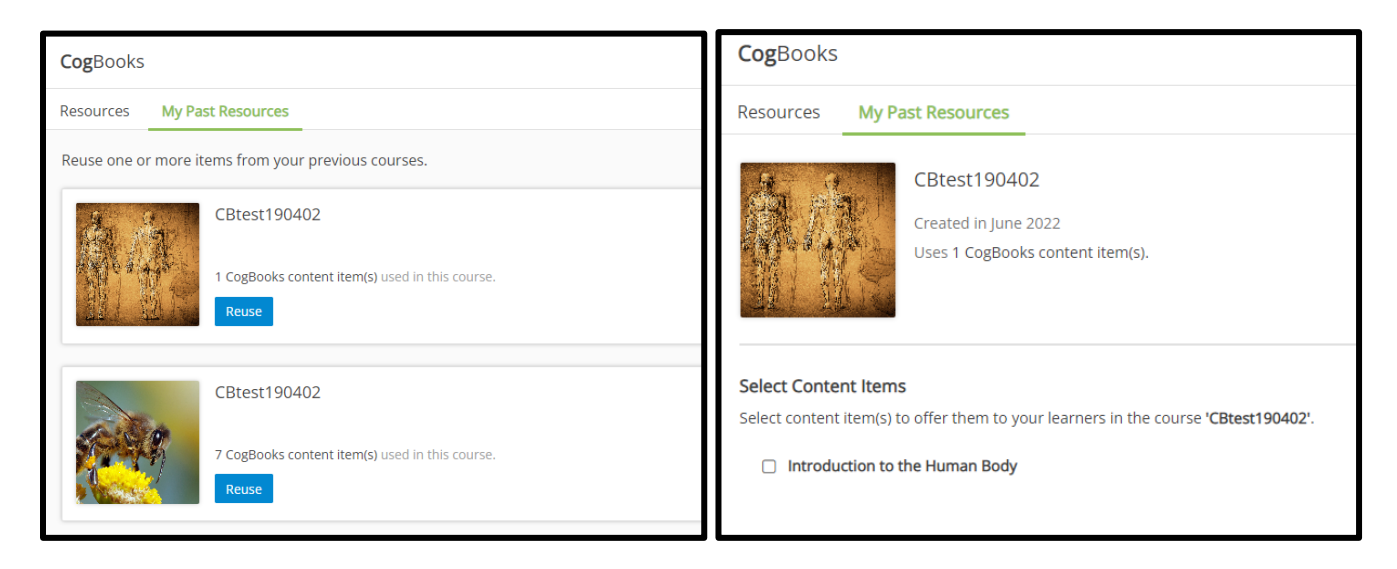

**Step 6.** Once your new course is set up, return to the original course and delete the previous assignment links.

- Go to the Content page and select either CogBooks Content Items or individual assigned topics on this page. Click the gray arrow next to the topic name and select "Delete" from the dropdown menu. You will need to do this for each item you have copied over to the new course.

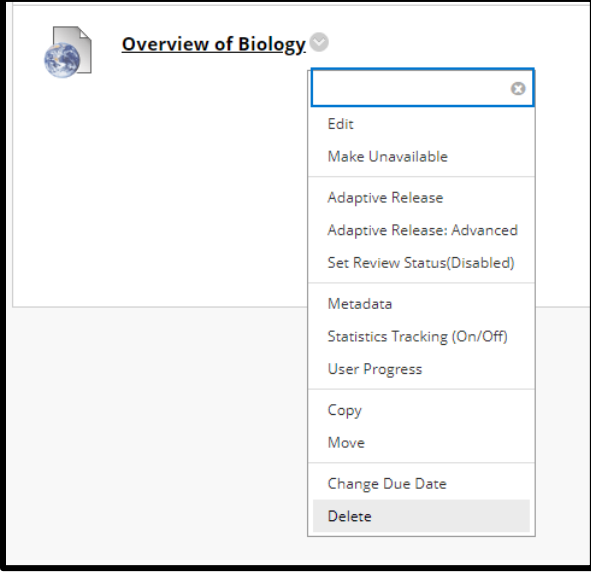